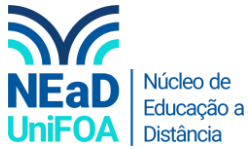

## **Como colocar um questionário do Google Forms no AVA?**

*Temos um vídeo para este passo a passo, caso queira acessar [clique aqui](https://fundacaooswaldoaranha-my.sharepoint.com/:v:/g/personal/eduardo_carreiro_foa_org_br/EWHyhy_xv4tDhapuTlZWnxUBSvKFW2DNvOR6wE-BgV7fyA?e=lMBVZy)*

- 1. Monte seu formulário no Google Forms, segue um tutorial no Youtube [\(link\)](https://www.youtube.com/watch?v=C87YFYToHTA)
- 2. Após criar o formulário, no Google Forms, você clicará no botão "Enviar" que fica na parte superior direita, conforme abaixo.

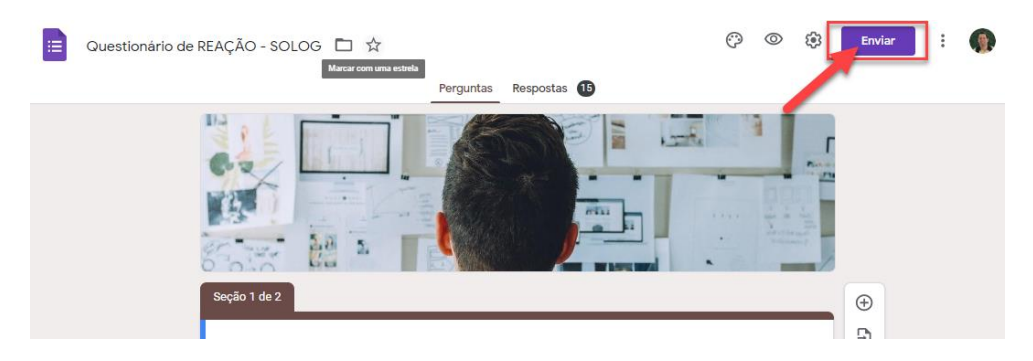

3. Uma tela de envio será aberta, clique no seguinte ícone  $\langle \rangle$ , conforme abaixo.

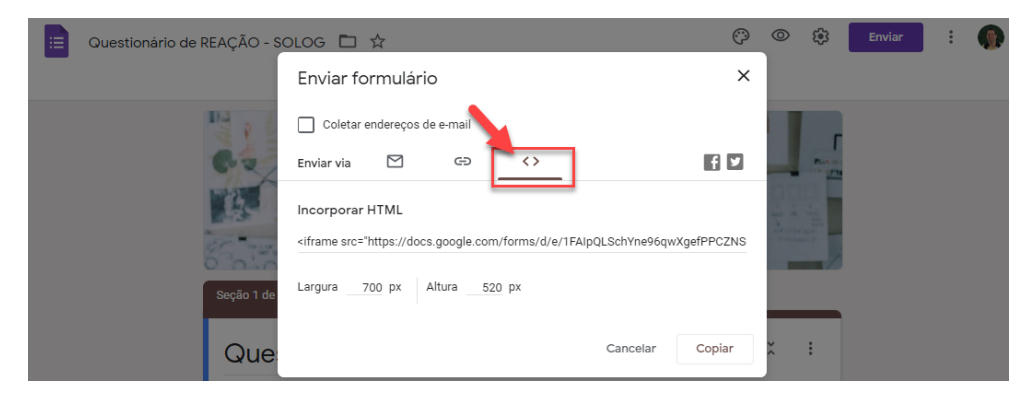

4. Clique no botão "Copiar" para pegarmos o link que postaremos no AVA

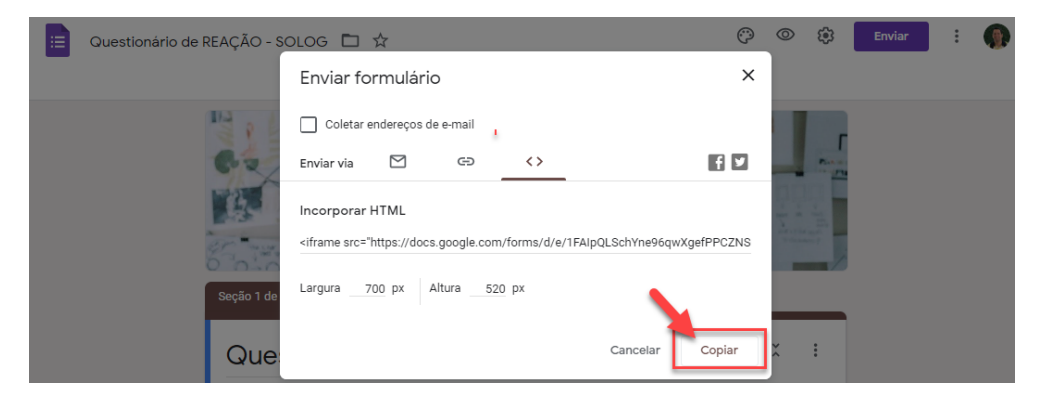

- 5. Volte para o AVA e vá na disciplina e na seção (ou aula) que deseja postar o "Forms"
- 6. Crie uma "Tarefa", caso não saiba criar uma "Tarefa" acesse este **[link](https://fundacaooswaldoaranha-my.sharepoint.com/:b:/g/personal/eduardo_carreiro_foa_org_br/EZ1oPu4-k7JNgnBanLmNaDQBPS2iXekVyy7KFHcrS-BlbA?e=kbKpkl)**

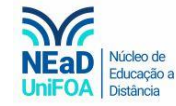

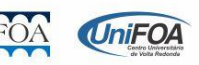

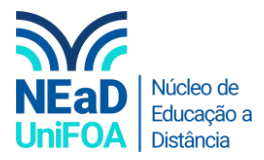

7. Após criar uma "Tarefa" coloque o "Nome da Tarefa" e clique no ícone </>
y para habilitar o Html. Cole o a descrição copiada do Google Forms, conforme abaixo.

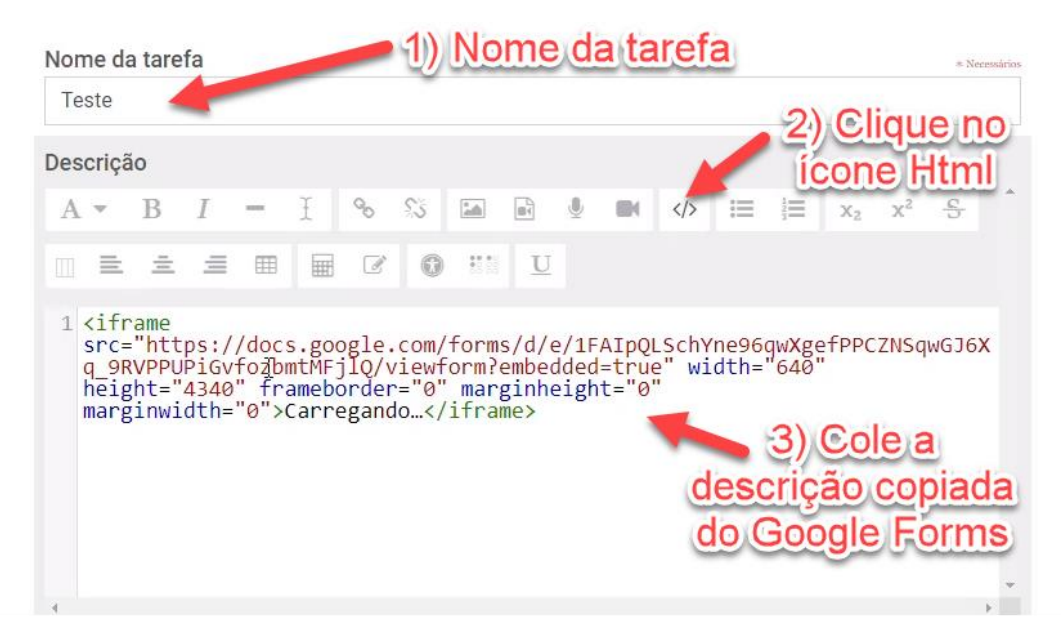

8. Por fim, clique em "Salvar e voltar ao curso"

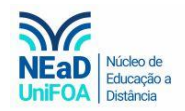

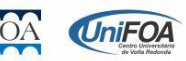